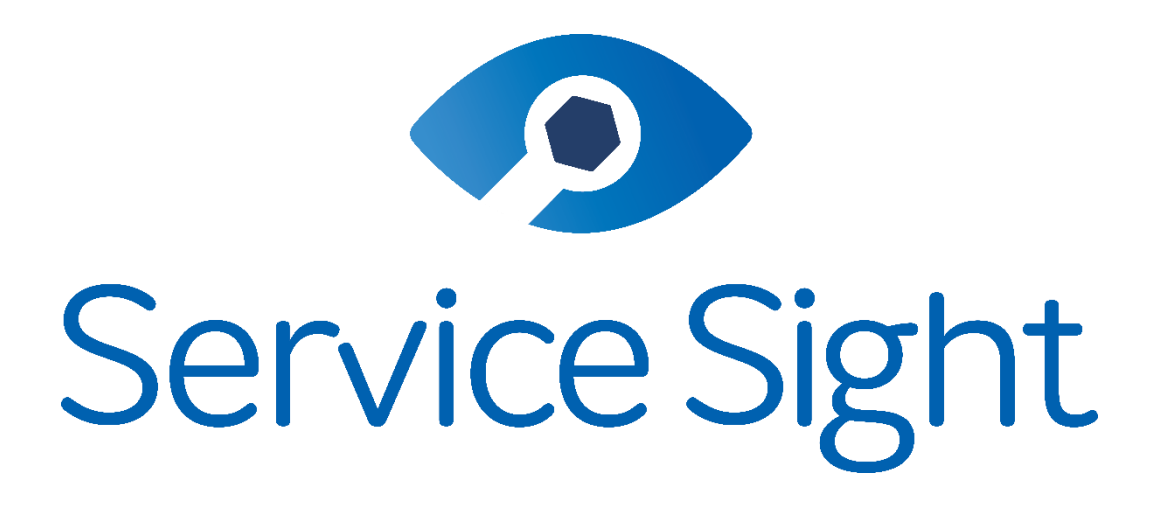

## ServiceSight Accounts Integration & Sync Guide - QuickBooks

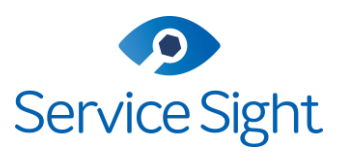

### Contents

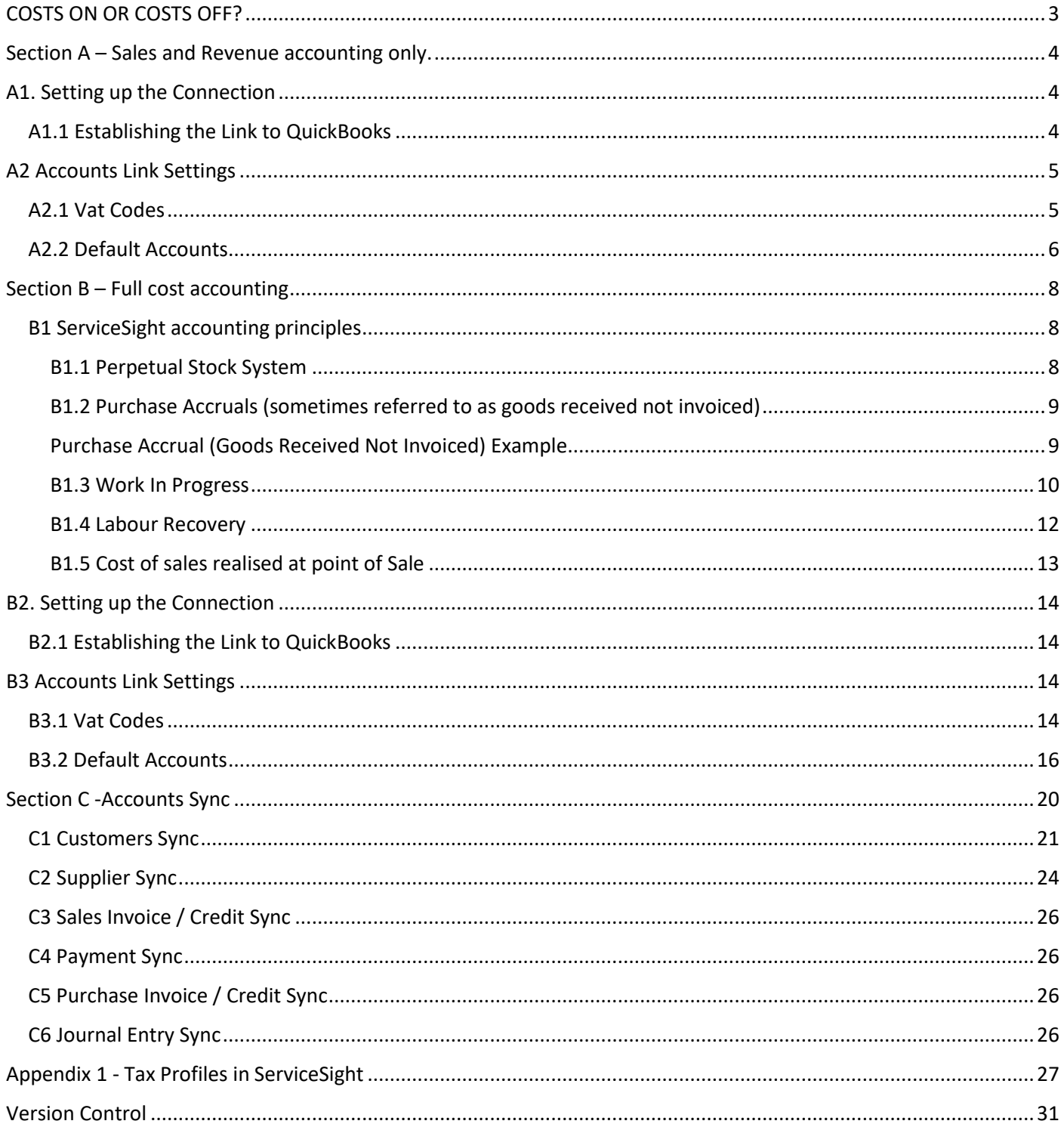

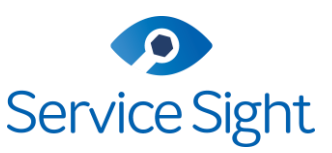

<span id="page-2-0"></span>COSTS ON OR COSTS OFF?

ServiceSight provides 2 levels of accounts integration.

Please review the information and considerations carefully before deciding which level to follow.

Sales & Revenue accounting only (Section A)

For this - output costs to accounting system set to **NO**

### **Key considerations and information**

- Sales Invoices and Credit notes only
- Customer and Supplier accounts
- Minimal setup required
- Potentially no changes to current accounting practices
- No requirement for nominal cost mapping
- Purchase invoices can still be processed in ServiceSight but won't be passed to QuickBooks.
- Reporting on costs available within ServiceSight
- Switching to full integration at a later date is possible

Se[e Section A](#page-3-0) for Sales and review accounting only.

### Sales & Revenue accounting plus cost accounting (Section B)

For this - output costs to accounting system set to **YES**

#### **Key considerations and information**

- Sales Invoices and Credit notes
- Customer and Supplier accounts
- Purchase Invoices and Credit notes
- Journal transactions including but not exclusively
	- o Work In Progress
	- o Labour Recovery
	- o Cost of Sales
	- o Purchase Accruals
	- o Stock Movement values (perpetual stock)
- Detailed nominal mapping required
- Likely changes to current accounting practices and principles
- Regular reconciliations advised
- Guidance from accountant highly recommended

Se[e section B](#page-6-0) for full cost accounting.

If output costs to account system is set to **YES** then you must ensure the guidance and accounting principles in section B is fully understood and seek guidance from an accountant if necessary.

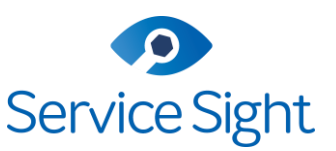

### <span id="page-3-0"></span>Section A – Sales and Revenue accounting only.

Follow the guidance in this section if you are intending to integrate with output cost to accounting system set to **NO**

With output costs to account system set to **NO** the only transactional items that will sync to QuickBooks are Sales invoices and sales credits.

### <span id="page-3-1"></span>A1. Setting up the Connection

### <span id="page-3-2"></span>A1.1 Establishing the Link to QuickBooks

- Go to Settings | Accounting | Accounts Link.
- Click the blue 'Connect to QuickBooks' button.
- Your QuickBooks login will appear to enable you to grant access for ServiceSight. Ensure the correct company is selected and click the 'Allow Access' button.
- ServiceSight will link to QuickBooks and you will be returned to ServiceSight and see a green 'Successfully connected to QuickBooks' message.

### A new tab, 'Settings' appears along with a message stating '**You must save your account settings before you can do sync**'

You will need to check & complete the Settings tab prior to importing/exporting customers or sending invoices to QuickBooks. See section 2 on this guide for information about the settings.

#### **Important Notes**

- 1. Please ensure that tax settings are enabled and setup in QuickBooks this needs to be done to enable these settings to be saved in ServiceSight.
- 2. If you have more than one currency in ServiceSight then you must have a QuickBooks multi-currency license.
	- a) If multiple currencies are not required and you don't have a multi-currency QuickBooks license then simply delete the non applicable currencies from ServiceSight to leave just 1.
		- i. Settings > Accounting > Currencies.

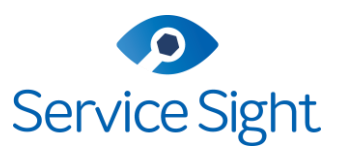

### <span id="page-4-0"></span>A2 Accounts Link Settings

### <span id="page-4-1"></span>A2.1 Vat Codes

For each VAT rate that exists in ServiceSight you will need to match it to its corresponding partner in QuickBooks. For example, if you have a 20% rate and a 5% rate in ServiceSight then you will need to select a 20% & 5% rate in QuickBooks.

Se[e Appendix 1](#page-26-0) for guidance on maintaining VAT codes within ServiceSight including setting up new rates if required.

If you need to check or edit the rates in QuickBooks, then navigate to Taxes > Edit Vat > Edit Rates. This screen on QuickBooks allows you to toggle on or off suggested tax rates and add new rate(s) if required.

The rates that are togged to 'on' from this list are the rates shown in ServiceSight.

#### **VAT Codes**

Select the QuickBooks Tax Rates which correspond with your ServiceSight VAT Codes.

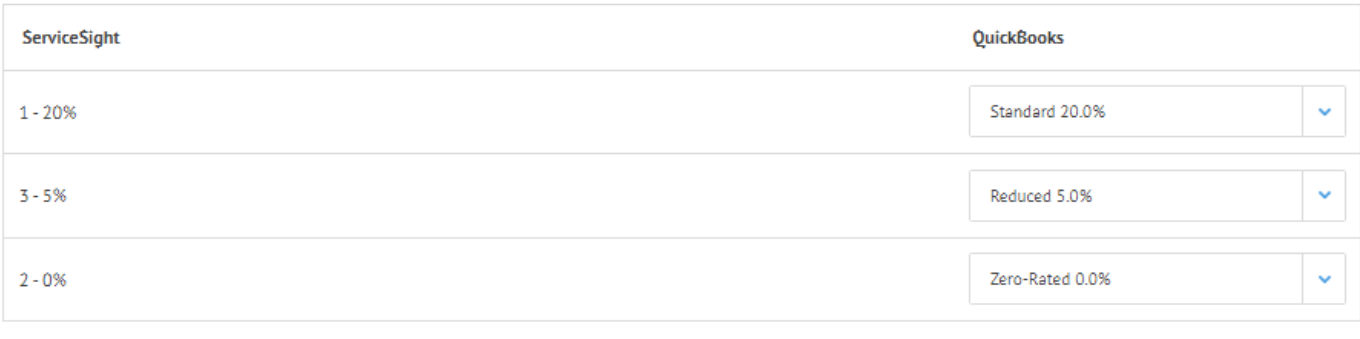

**Save VAT codes** 

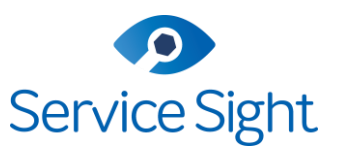

### <span id="page-5-0"></span>A2.2 Default Accounts

Here you can specify what item from your chart of accounts in QuickBooks is to be used for sales revenue & which code for suspense postings.

All entries here need to have an account selected in the QuickBooks column, before saving the accounts settings.

Some default accounts can be amended & overridden if required for example if you require labour sales revenue for call out jobs to map to a different code than service jobs.

We recommend completing the setup with Output costs to accounts tuned off to ensure the QuickBooks link is established, and then if required return and setup the remaining default accounts required if output costs is turned on.

You may wish to setup or amend items in QuickBooks for some of these codes.

#### **Important Note - Output costs to accounts system**

If this is set to 'ON' then ServiceSight will also post costs and other associated postings to your accounts system as a nominal journal. Associated postings may include postings such as stock values, work in progress, labour recovery and accruals, but not exclusively.

**If unsure, then we strongly recommend you seek advice from your accountant before switching this on.**

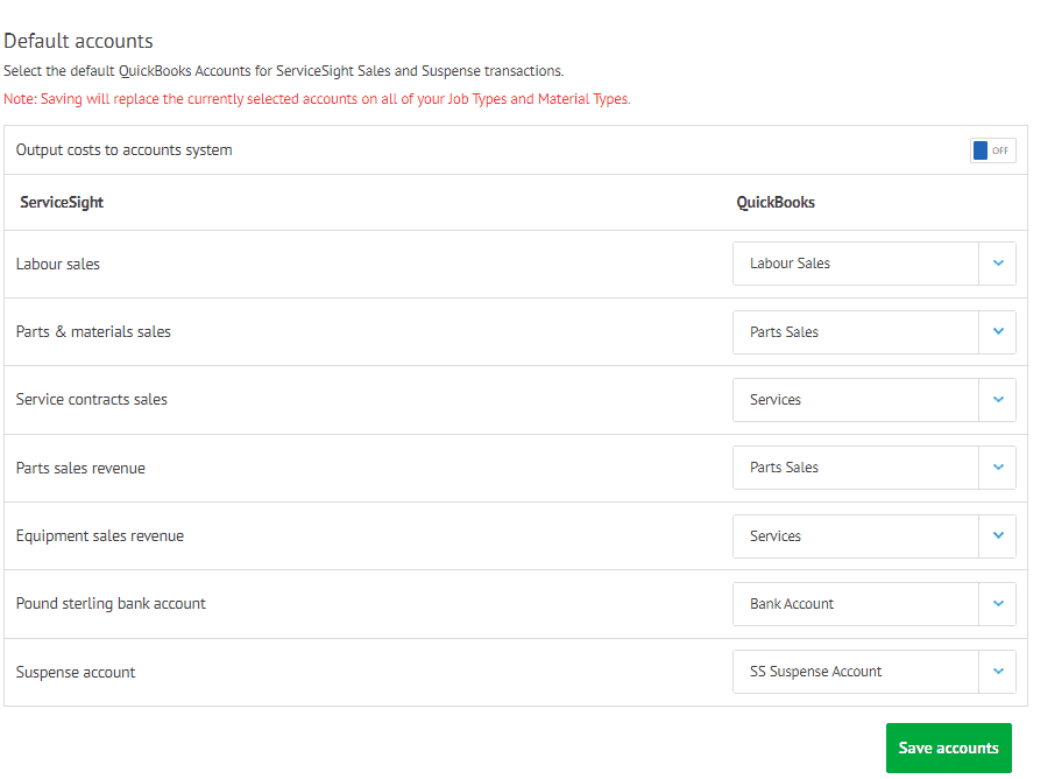

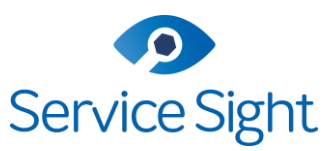

Default accounts required when cost posting turned OFF

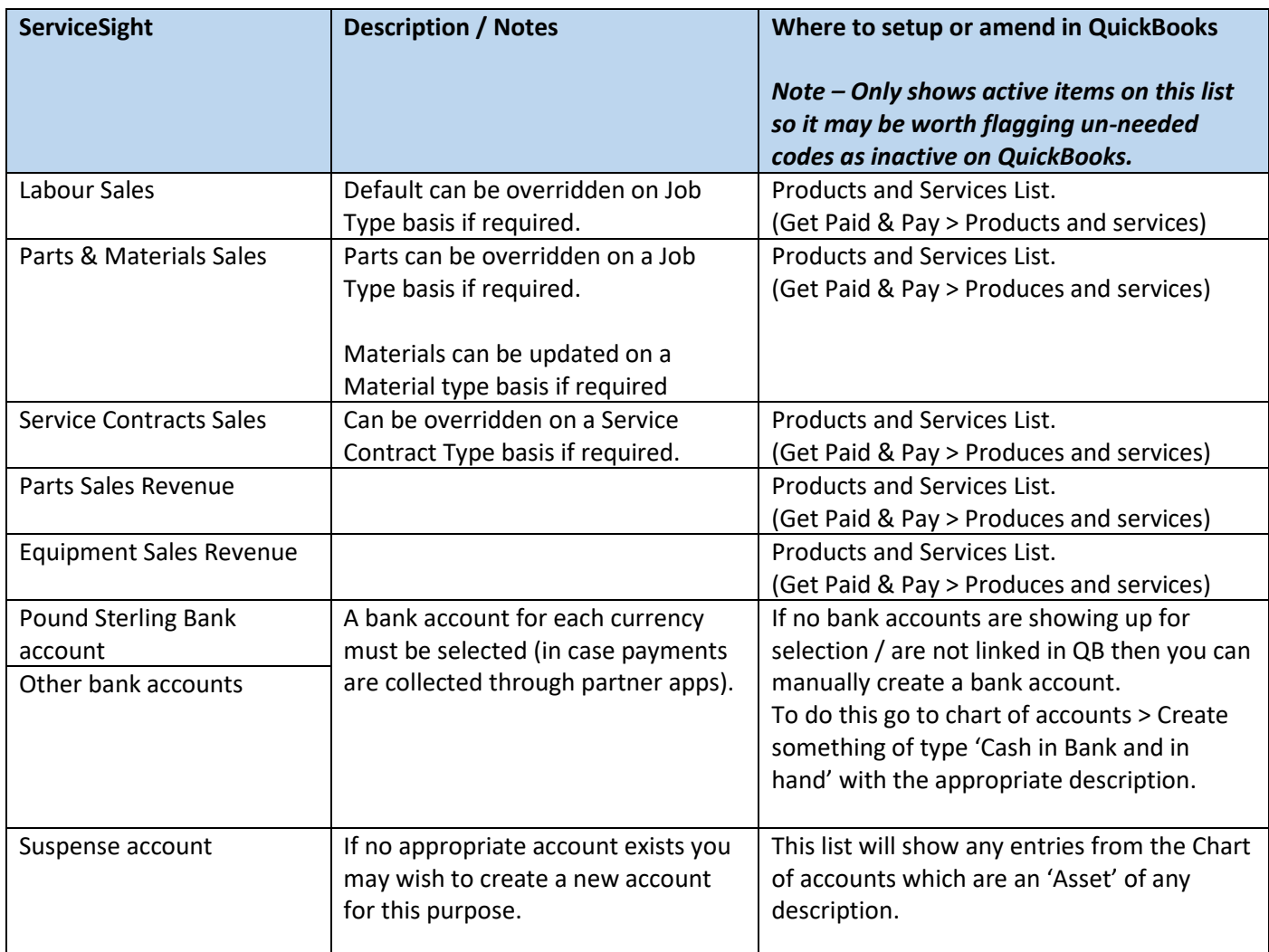

**Once you have completed the Settings tab click the 'Save settings' button and you are ready to sync with QuickBooks.**

<span id="page-6-0"></span>**Now continue to [Section C](#page-19-0) to review how the accounts sync to QuickBooks functions.**

# Service Sight

### ServiceSight Sync User Guide

### <span id="page-7-0"></span>Section B – Full cost accounting

Follow the guidance in this section if you are intending to integrate with output cost to accounting system set to **YES**

### **Important Note - Output costs to accounts system**

If this is set to 'ON' then ServiceSight will also post costs and other associated postings to your accounts system as a nominal journal. Associated postings may include postings such as stock values, work in progress, labour recovery and accruals, but not exclusively.

### **If unsure, then we strongly recommend you seek advice from your accountant before switching this on.**

### <span id="page-7-1"></span>B1 ServiceSight accounting principles

The following section reviews the key principles followed by ServiceSight if full costs ServiceSight accounts integration is followed. (when **'Output costs to accounts system'** is set to ON)

These are:

- 1. Perpetual Stock System
- 2. Purchase Accruals
- 3. Work In Progress
- 4. Labour Recovery
- 5. Cost of Sales realised at point of sale rather than purchase.

### <span id="page-7-2"></span>B1.1 Perpetual Stock System

ServiceSight operates a *perpetual stock system*, where the stock valuation on ServiceSight is always a live figure, and goods received will add to the stock valuation, and any goods used are removed. This reflects to a balance sheet account on your accounts package. This is different from a *periodic stock system*, where the goods are not entered when received but are counted at the end of the accounting period, and the first posting relating to the purchase will occur when the invoice is received from the supplier. For examples and further detail see the [Purchase Accrual section](#page-8-0) below.

Please note that this principle negates the necessity to raise periodic opening and closing stock journals in your accounts system.

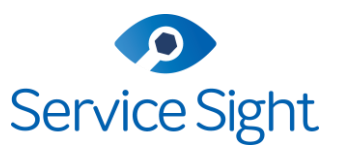

### <span id="page-8-0"></span>B1.2 Purchase Accruals (sometimes referred to as goods received not invoiced)

It is often the case that goods will be purchased/received from a supplier before the invoice for those goods is received. Because the goods have been received, and under the perpetual stock system they are added to stock valuation account. As the invoice has not been received from the supplier, the liability to pay for the goods cannot be recorded as an accounts payable, and an alternative account needs to be established.

In ServiceSight, these accounts are named '*Purchase Accruals'* (another term used to describe this is the '*Goods received not invoiced*' or '*GRNI*') they would normally be defined in the accounts system as a current liability account in the balance sheet.

ServiceSight allows for 4 purchase accruals to separately track the accrual balance in these 4 areas - Parts / Materials / Equipment / Carriage. The Receipt analysis report is available within the ServiceSight insights dashboard.

### <span id="page-8-1"></span>Purchase Accrual (Goods Received Not Invoiced) Example

Suppose a business has purchased goods from a supplier to the value of 800, and the goods are received before an invoice has been received.

Because a perpetual stock system is in operation, one side of the journal needed is to record the receipt of the stock.

### *Example Entry (Receiving goods)*

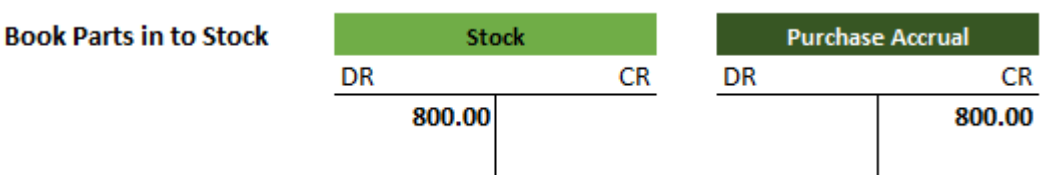

Since the invoice has not been received, the other side of the journal records the liability for the goods, as they cannot be posted to accounts payable, and so are posted to the purchase accrual (goods received not invoiced) account.

When the invoice is received from the supplier, the liability can be transferred from the purchase accrual (goods received not invoiced) account to the accounts payable account of the supplier using a second journal entry.

#### *Invoice received journal entry*

**Purchase Invoice Received** 

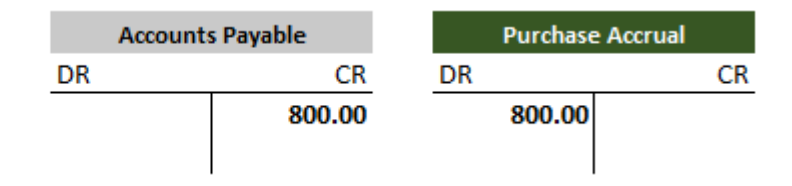

The balance on the Purchase Accrual (GRNI) account is now zero, and the net effect of both postings is to record the receipt of the goods into stock and the liability to pay the supplier in the accounts payable account.

**Note: - No postings are made at this point to expense accounts (cost of sales) - cost realised when revenue is realised i.e. when goods are sold.**

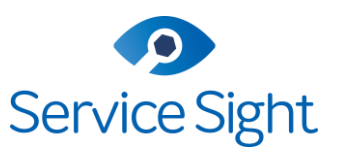

#### <span id="page-9-0"></span>B1.3 Work In Progress

ServiceSight accounts for all work in progress (WIP) based on the cost price of items on jobs, such as Labour, Parts and Materials. The work in progress analysis report is accessed from the ServiceSight Insights dashboard.

An open chargeable job is defined as any status between Unallocated and Ready to Invoice. (So non-invoiced live jobs).

An open non-chargeable job is defined as any status between Unallocated and Ready to Complete. (So noncompleted live jobs).

ServiceSight posts to a single nominal code for all WIP, which is configured in the Default Accounts setup within the accounts link settings of ServiceSight.

WIP cannot be separated out based on the type of job carried out.

The ServiceSight Work In Progress report will show total work in progress, and split this between Labour / Parts / Materials.

#### *Parts Purchased directly for a job*

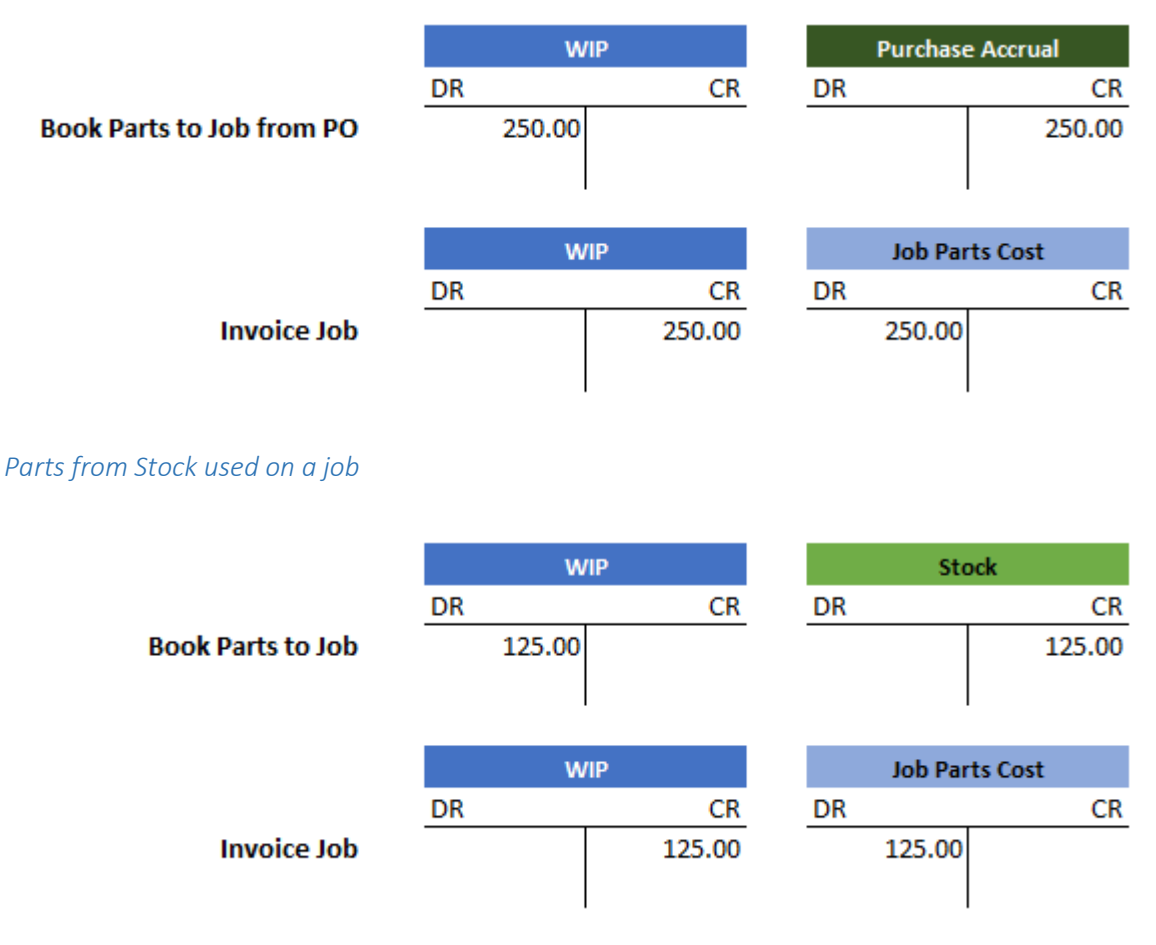

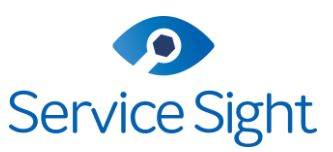

*Materials Purchased directly for a job*

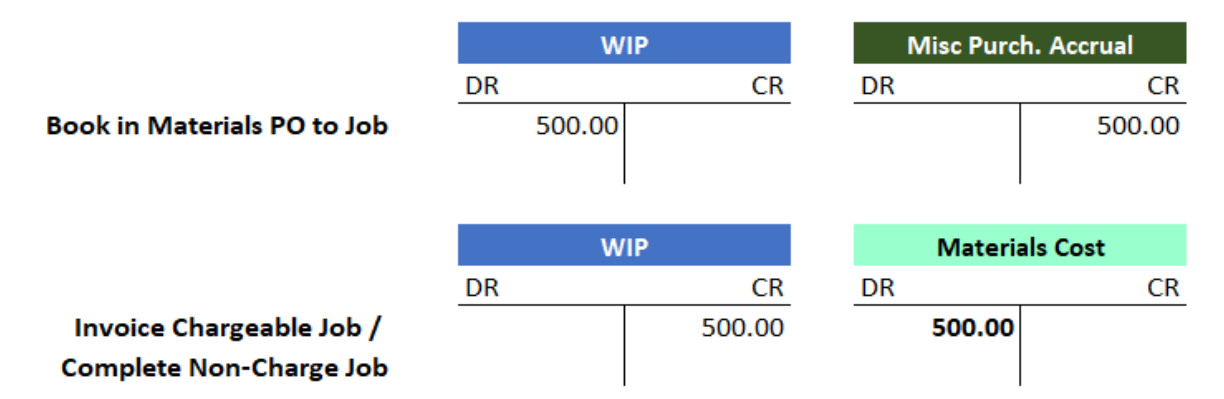

### *Materials added on to a job (without a PO)*

This is the equivalent of taking materials from stock – should there be any costs on the materials line.

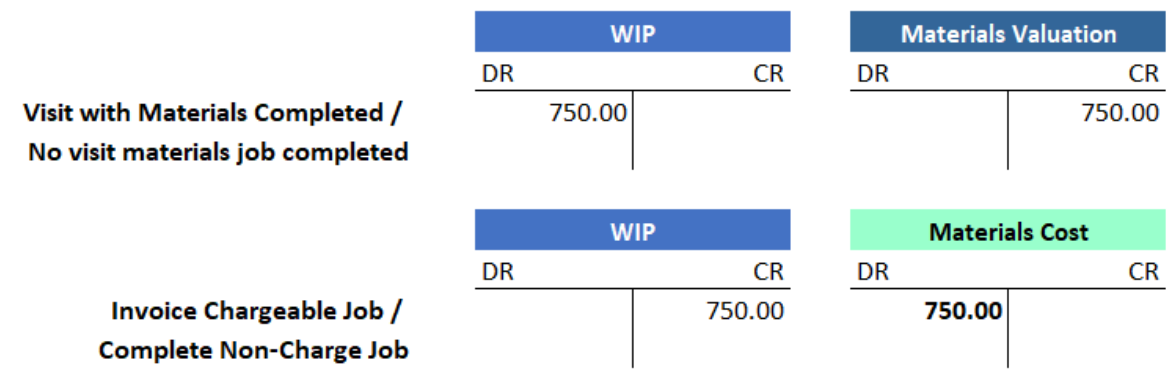

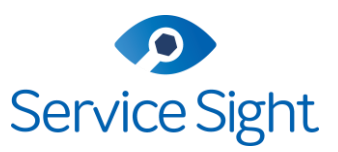

#### <span id="page-11-0"></span>B1.4 Labour Recovery

The labour recovery account on ServiceSight is used for the corresponding entry for labour costs when labour costs are added to WIP.

The account entered here will receive the credit posting for the notional cost of labour from jobs with the corresponding debit entry coming from the job type labour cost field.

A notional labour cost is recorded against jobs primarily for reporting purposes, but these postings can be configured in a number of ways depending on your treatment of your payroll journal. How you decide to treat these postings is at your discretion, the two most common options have been outlined below.

These are the postings made relating to the job labour costs:

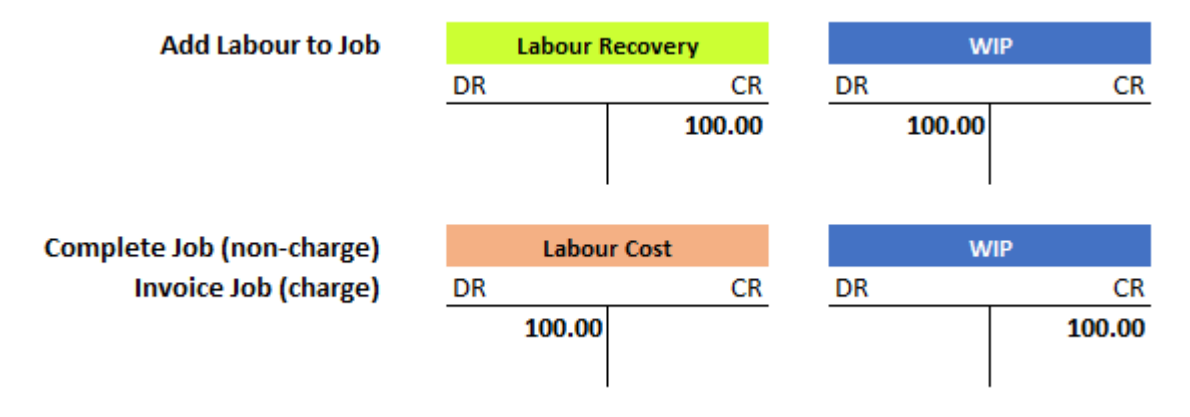

#### *Option 1 – Netting off*

- This is suitable for companies that already split their payroll journal between their engineer costs and their admin costs, or don't wish to split these costs.
- Set Labour Recovery & Labour Cost (determined on Job Types) to the same nominal code.
- Requires no change to current payroll process.
- Labour recovery accounts would typically be a balance sheet liability account.
- Balance of labour recovery account will equal value of current Labour WIP.
- Can be reconciled to WIP report if needed.

### *Option 2 – Use labour recovery to post engineers costs as a cost of sale*

- This is suitable if you don't (or will change process to not) split your payroll journal and wish for engineers costs to be considered a cost of sale.
- This will mean the engineer labour costs effect Gross Profit (above the line) on the P&L report rather just the Net Profit (below the line).
- Labour recovery and labour cost accounts would be P&L accounts.
- Set the labour recovery account as an expense (Typically in the 6000 range in sage 50).
- Set the labour cost account on each job type as a cost of sale account (Typically in the 5000 range in sage 50).
- *Option 2a)* have one cost of sale account used on all job types.
- *Option 2b)* have different cost of sale accounts for different job types.
- E.g. 5005 for Call Out Labour / 5006 for Service Labour / 5007 for non-charge labour.
- If your payroll journal is all being posted to expenses (Typically 6000 upwards) then you can credit out your direct labour using the Labour Recovery CR posting to that nominal range and post it to COS (5000 range) using the Labour Job Cost DR posting.

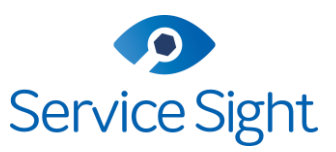

#### <span id="page-12-0"></span>B1.5 Cost of sales realised at point of Sale

ServiceSight follows the principle of recognising costs at point of sale. Thus ensuring that costs are recognised at same time as revenue in the P&L.

Before this point costs will be held on the balance sheet, for example in parts stock, or work in progress.

<span id="page-12-1"></span>**Note** – if work is non chargeable this principle is still followed, and costs are realised upon completion of work.

# Service Sight

### ServiceSight Sync User Guide

### B2. Setting up the Connection

### <span id="page-13-0"></span>B2.1 Establishing the Link to QuickBooks

- Go to Settings | Accounting | Accounts Link.
- Click the blue 'Connect to QuickBooks' button.
- Your QuickBooks login will appear to enable you to grant access for ServiceSight. Ensure the correct company is selected and click the 'Allow Access' button.
- ServiceSight will link to QuickBooks and you will be returned to ServiceSight and see a green 'Successfully connected to QuickBooks' message.

A new tab, 'Settings' appears along with a message stating '**You must save your account settings before you can do sync**'

You will need to check & complete the Settings tab prior to importing/exporting customers or sending invoices to QuickBooks. See section 2 on this guide for information about the settings.

### **Important Notes**

- 3. Please ensure that tax settings are enabled and setup in QuickBooks this needs to be done to enable these settings to be saved in ServiceSight.
- 4. If you have more than one currency in ServiceSight then you must have a QuickBooks multi-currency license.
	- a) If multiple currencies are not required and you don't have a multi-currency QuickBooks license then simply delete the non applicable currencies from ServiceSight to leave just 1.
		- i. Settings > Accounting > Currencies.

### <span id="page-13-1"></span>B3 Accounts Link Settings

### <span id="page-13-2"></span>B3.1 Vat Codes

For each VAT rate that exists in ServiceSight you will need to match it to its corresponding partner in QuickBooks. For example, if you have a 20% rate and a 5% rate in ServiceSight then you will need to select a 20% & 5% rate in QuickBooks.

Se[e Appendix 1](#page-26-0) for guidance on maintaining VAT codes within ServiceSight including setting up new rates if required.

If you need to check or edit the rates in QuickBooks, then navigate to Taxes > Edit Vat > Edit Rates. This screen on QuickBooks allows you to toggle on or off suggested tax rates and add new rate(s) if required.

# Service Sight

### ServiceSight Sync User Guide

The rates that are togged to 'on' from this list are the rates shown in ServiceSight.

#### **VAT Codes**

Select the QuickBooks Tax Rates which correspond with your ServiceSight VAT Codes.

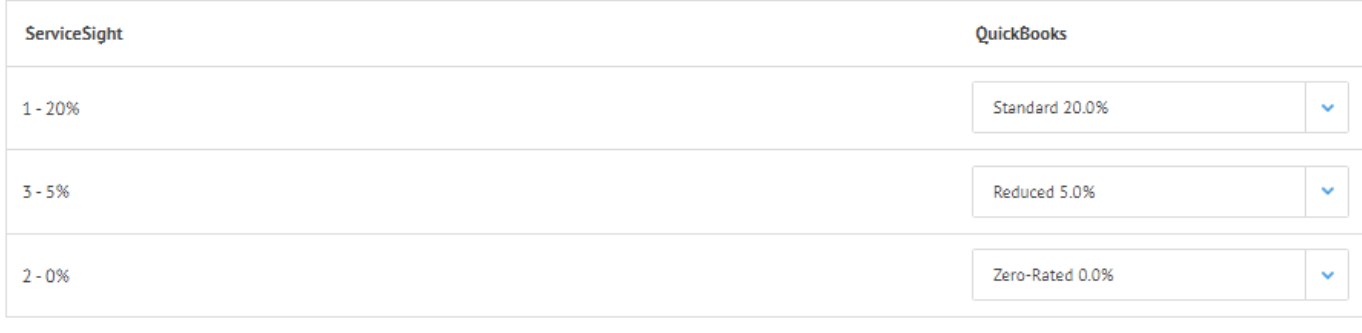

**Save VAT codes** 

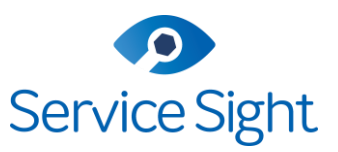

### <span id="page-15-0"></span>B3.2 Default Accounts

Here you can specify what item from your chart of accounts in QuickBooks is to be used for sales revenue & which code for suspense postings.

All entries here need to have an account selected in the QuickBooks column, before saving the accounts settings.

Some default accounts can be amended & overridden if required for example if you require labour sales revenue for call out jobs to map to a different code than service jobs.

We recommend completing the setup with Output costs to accounts tuned off to ensure the QuickBooks link is established, and then if required return and setup the remaining default accounts required if output costs is turned on.

You may wish to setup or amend items in QuickBooks for some of these codes.

#### **Important Note - Output costs to accounts system**

If this is set to 'ON' then ServiceSight will also post costs and other associated postings to your accounts system as a nominal journal. Associated postings may include postings such as stock values, work in progress, labour recovery and accruals, but not exclusively.

#### **If unsure, then we strongly recommend you seek advice from your accountant before switching this on.**

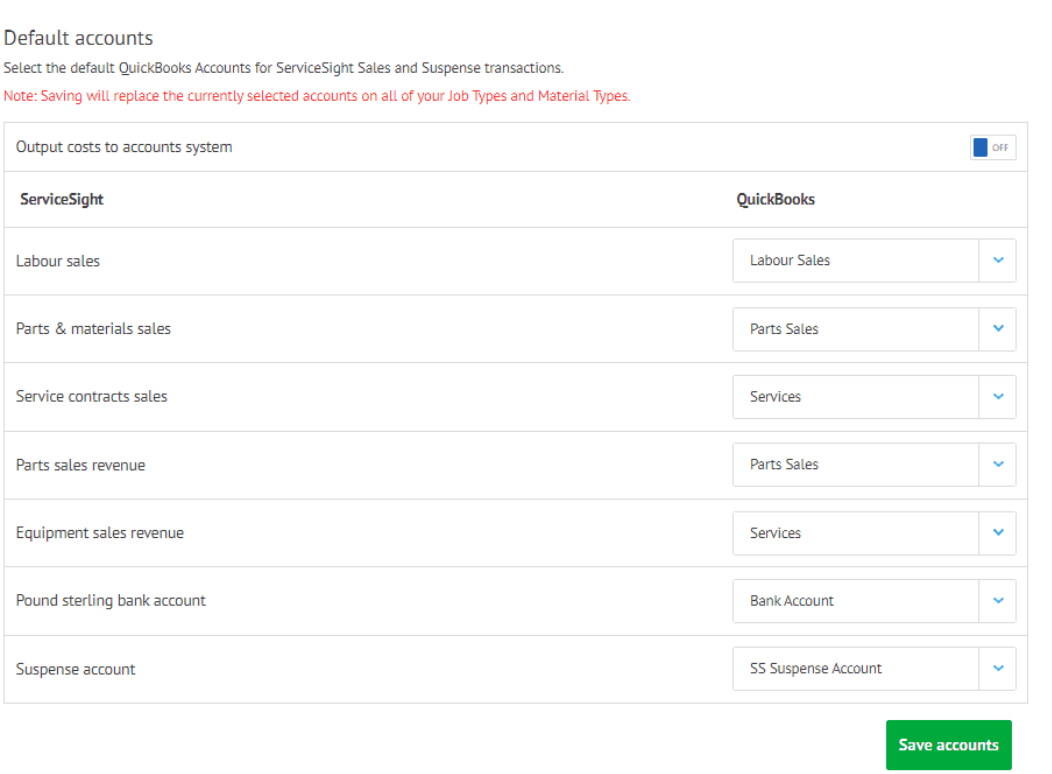

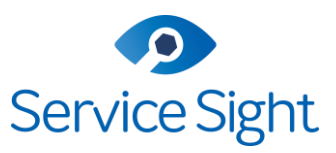

Default accounts required when cost posting turned ON

**Important Note -** if you need to create any new Chart of Accounts (COA) entries in QuickBooks you will then need to reload the accounts setting tab on ServiceSight to be able to select the new code.

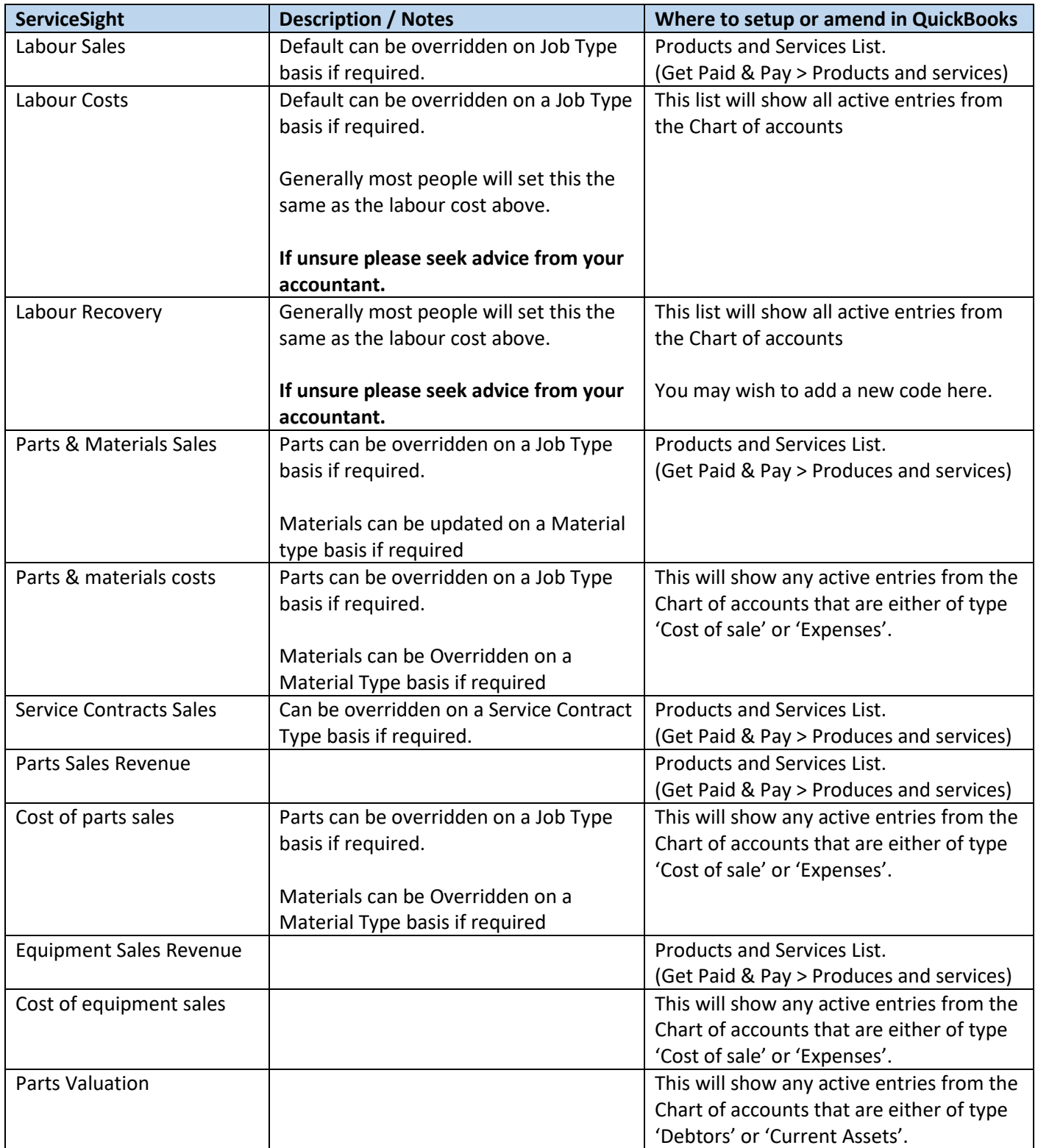

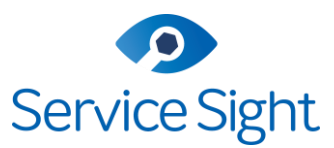

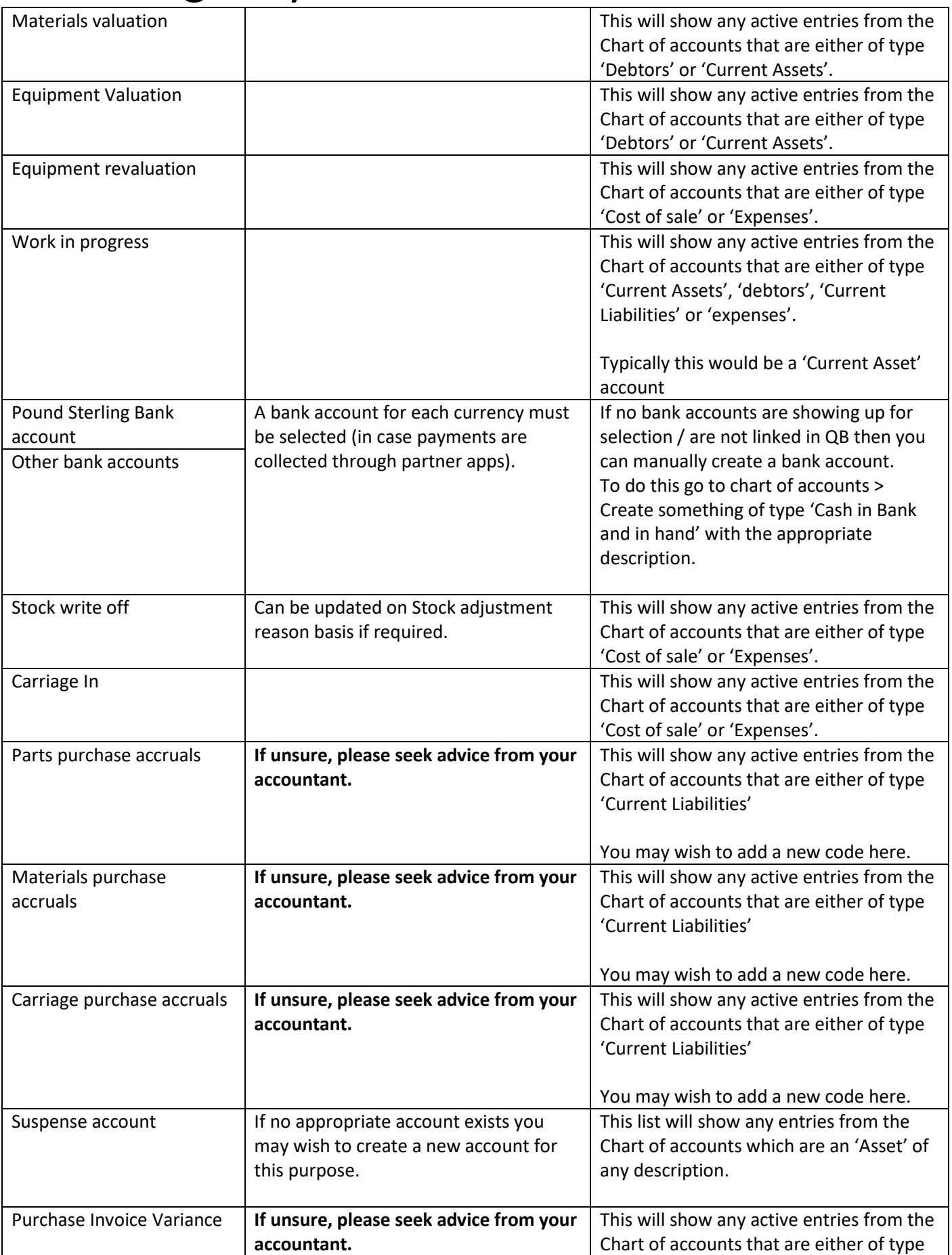

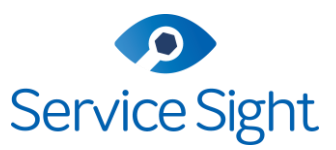

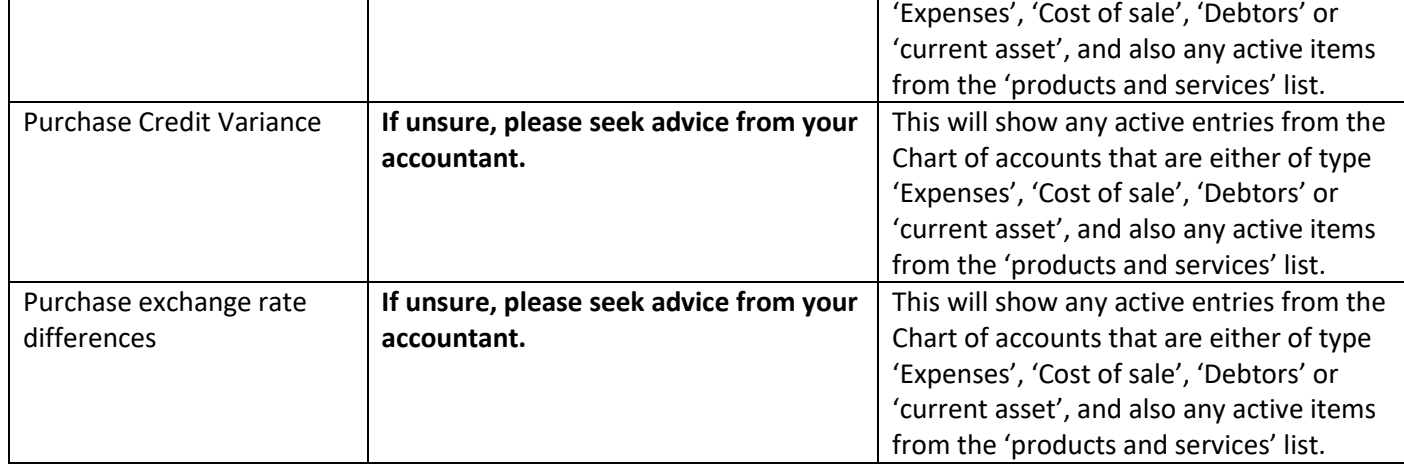

**Once you have completed the Settings tab click the 'Save settings' button and you are ready to sync with QuickBooks.**

**Now continue to [Section C](#page-19-0) to review how the accounts sync to QuickBooks functions.**

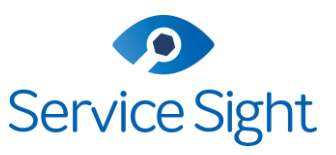

### <span id="page-19-0"></span>Section C -Accounts Sync

When you perform an accounts sync, this will sync various items between ServiceSight and QuickBooks.

We **strongly recommend** you review sections **C1 – C6.** on this document detailing the different elements of the accounts sync prior to performing an accounts sync for the first time.

[C1 Customers Sync](#page-20-0) [/ C2 Suppliers Sync](#page-23-0) [/ C3 Invoices Sync](#page-25-0) / [C4 Payments Sync](#page-25-4) / [C5 Purchase Invoice Sync](#page-25-2) / [C6 Journal Entry Sync](#page-25-3)

To perform an accounts sync Invoices with QuickBooks

- Go to Settings | Accounting | Accounts Link.
- Ensure you are connected to QuickBooks.
- Click the 'Sync accounts' button. This will update your sales invoices from ServiceSight into QuickBooks.
- A message will appear to show that the sync has completed.

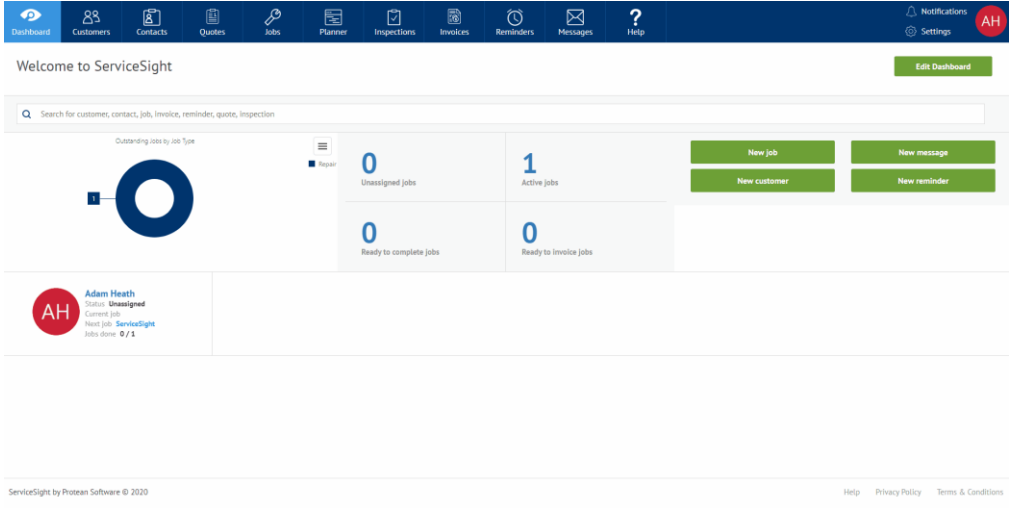

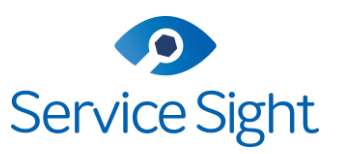

### <span id="page-20-0"></span>C1 Customers Sync

### Initial Sync

When an initial SYNC is performed, this will use the customer name as the key identifier, all ServiceSight customers (Active and Closed) will Sync to QuickBooks, **all active** QuickBooks customers will sync.

We strongly recommend that a sense check takes place for identically named customers or suppliers before any initial sync.

We strongly recommend that an export of customer details is taken and retained for reference from both systems takes place prior to an initial sync.

Once you hit 'Sync Accounts' – this will perform the initial sync – it is quite likely a few records from either system will be rejected initially and need correcting. Note and guidance below will help you troubleshoot any customer records rejected by this process.

### Accounts that exist in both systems

If an account exists on both systems then the details from latest modified record in either system will be used as the master for the initial sync, however name changes will sync between systems in subsequent syncs.

### Future regular Sync

The process is no different for ongoing sync's and the field mapping for ongoing sync are the same as for the initial sync, the latest modified record in either system will be treated as the master for any changes, so you only need to update one system with any changes to fields included in the Sync

Fields included in the sync are listed below.

### Must have fields

#### *Country*

Any active QuickBooks customer must have the country field populated.

- This MUST exactly match an available country in the drop down from ServiceSight
- E.g. UK is not valid, and must be United Kingdom

### Notes / FAQ's

#### *Payment Terms on ServiceSight*

Once you have successfully connected QuickBooks, customer payment terms (due date) fields are no longer present within ServiceSight – payment terms would be setup in QuickBooks.

#### *Credit limits*

QuickBooks does not currently have a credit limit field, so credit limit would be managed within ServiceSight, and if you wish can be added as a note on QuickBooks, however notes are not a field included in the Sync.

*What happens with Shipping addresses from QuickBooks?* Shipping addresses from QuickBooks **are not** included in the Sync

*What happens with Site addresses from ServiceSight?* Site addresses from ServiceSight **are not** included in the Sync

#### *What happens with Sub accounts from QuickBooks?*

Sub Customers from QuickBooks are included in the Sync – these sync as a customer record in ServiceSight, no reference in ServiceSight to the fact it is a sub account.

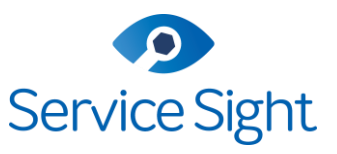

*What happens with Contact records?*

The main contact from QuickBooks is included in the Sync – as the 'Accounts contact' on ServiceSight.

No other contacts form part of the sync.

#### *What happens with Account numbers?*

Account numbers from ServiceSight are not included in the sync.

#### Sync Fields

The table below lists field included and excluded from the Sync

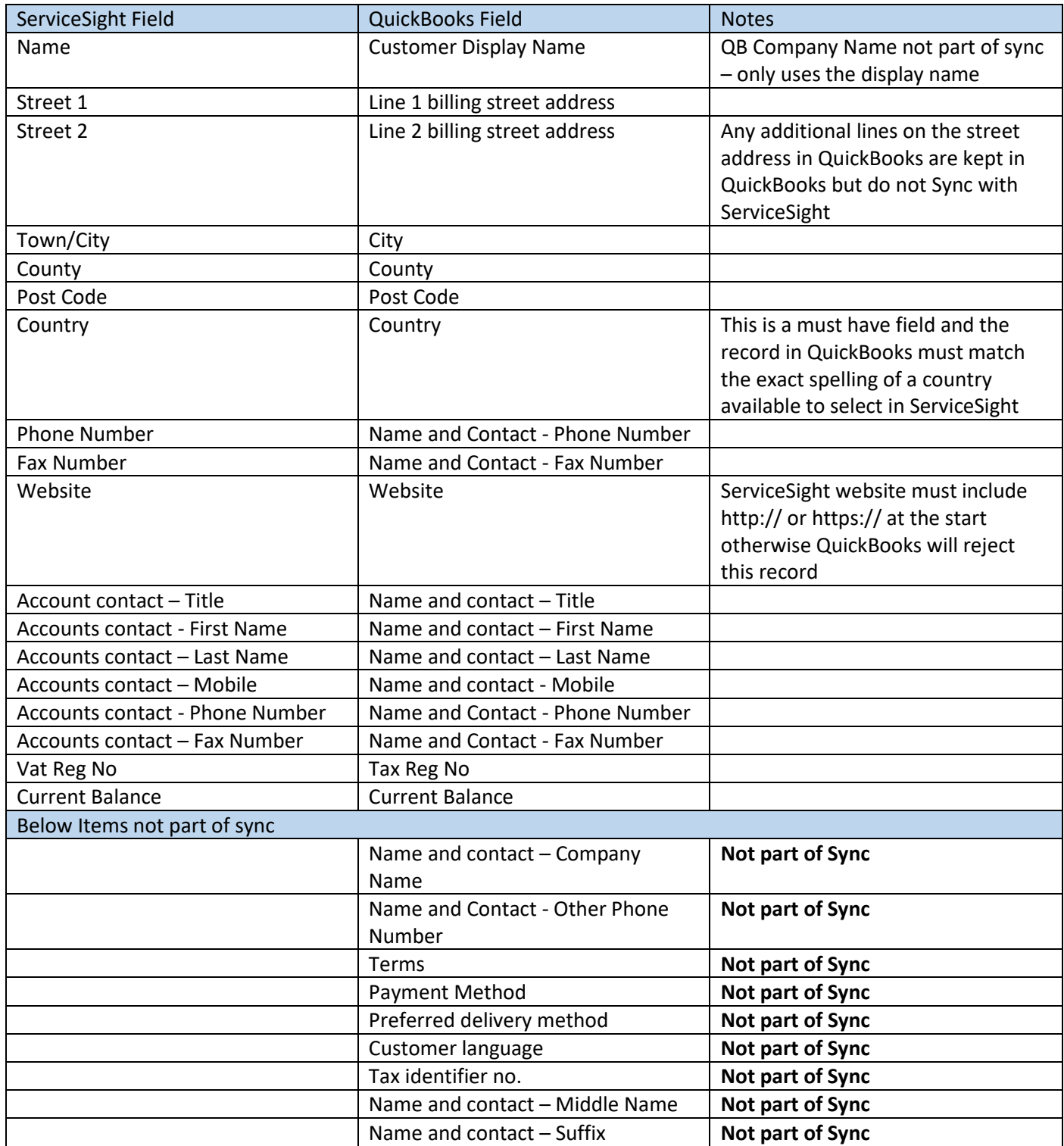

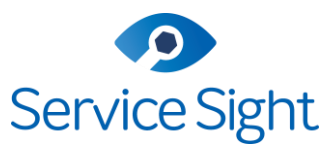

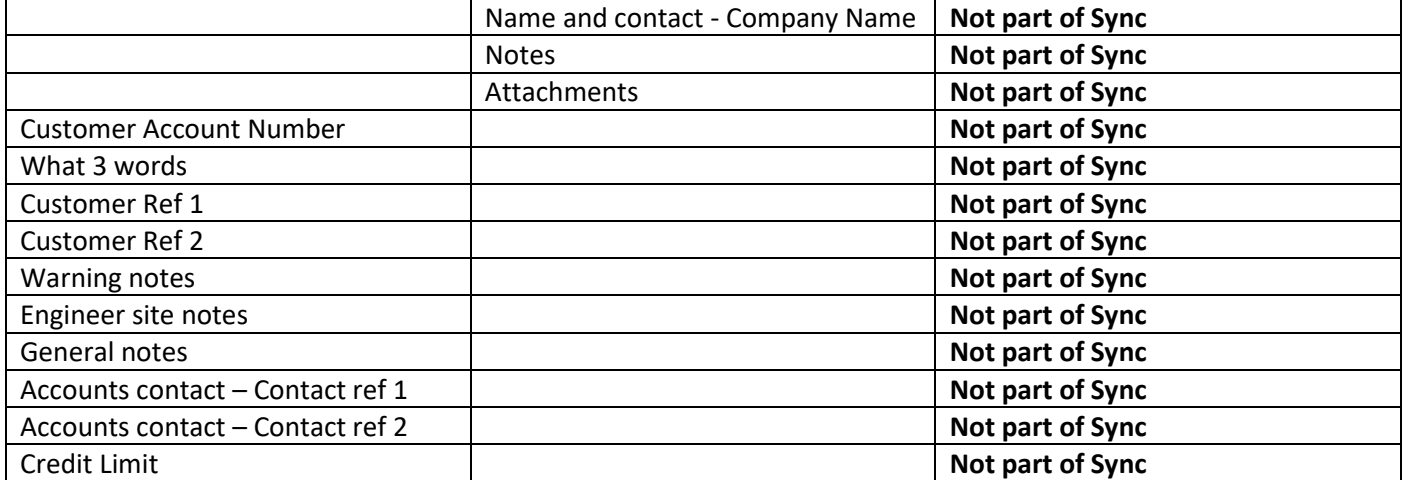

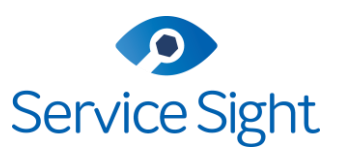

### <span id="page-23-0"></span>C2 Supplier Sync

### Initial Sync

When an initial SYNC is performed, this will use the Supplier name as the key identifier, all ServiceSight customers (Active and Closed) will Sync to QuickBooks, **all active** QuickBooks Suppliers will sync.

We strongly recommend that a sense check takes place for identically named customers or suppliers before any initial sync. Additionally, that an export of customer details from both systems takes place prior to an initial sync.

Once you hit 'Sync Accounts' – this will perform the initial sync – it is quite likely a few records from either system will be rejected initially and need correcting. The notes and guidance below will help you troubleshoot any supplier records rejected by this process.

#### Accounts that exist in both systems

If an account exists on both systems, then the details from latest modified record in either system will be used as the master for the initial sync, however name changes will sync between systems in future syncs.

### Future regular Sync

The process is no different for ongoing syncs and the field mapping for ongoing sync are the same as for the initial sync, the latest modified record in either system will be treated as the master for any changes, so you only need to update one system with any changes to fields included in the Sync

Fields included in the sync are listed below.

#### Must have fields.

#### *Country*

Any active QuickBooks supplier must have the country field populated.

This MUST exactly match an available country in the drop down from ServiceSight E.g. UK is not valid, and must be United Kingdom

### Notes / FAQ's

### *Payment Terms on ServiceSight*

Currently supplier payment terms are not part of ServiceSight functionality, so these would be setup and managed in QuickBooks.

#### *What happens with Site addresses from ServiceSight?*

Supplier site addresses from ServiceSight **are not** included in the Sync

#### *What happens with Contact records*

The main contact from QuickBooks is included in the Sync – as the 'Accounts contact' on ServiceSight

No other contacts form part of the sync.

#### *What happens with Account numbers?*

Account numbers from ServiceSight are not included in the sync.

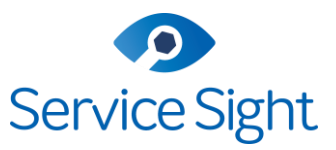

### Sync Fields

The table below lists field included and excluded from the Sync

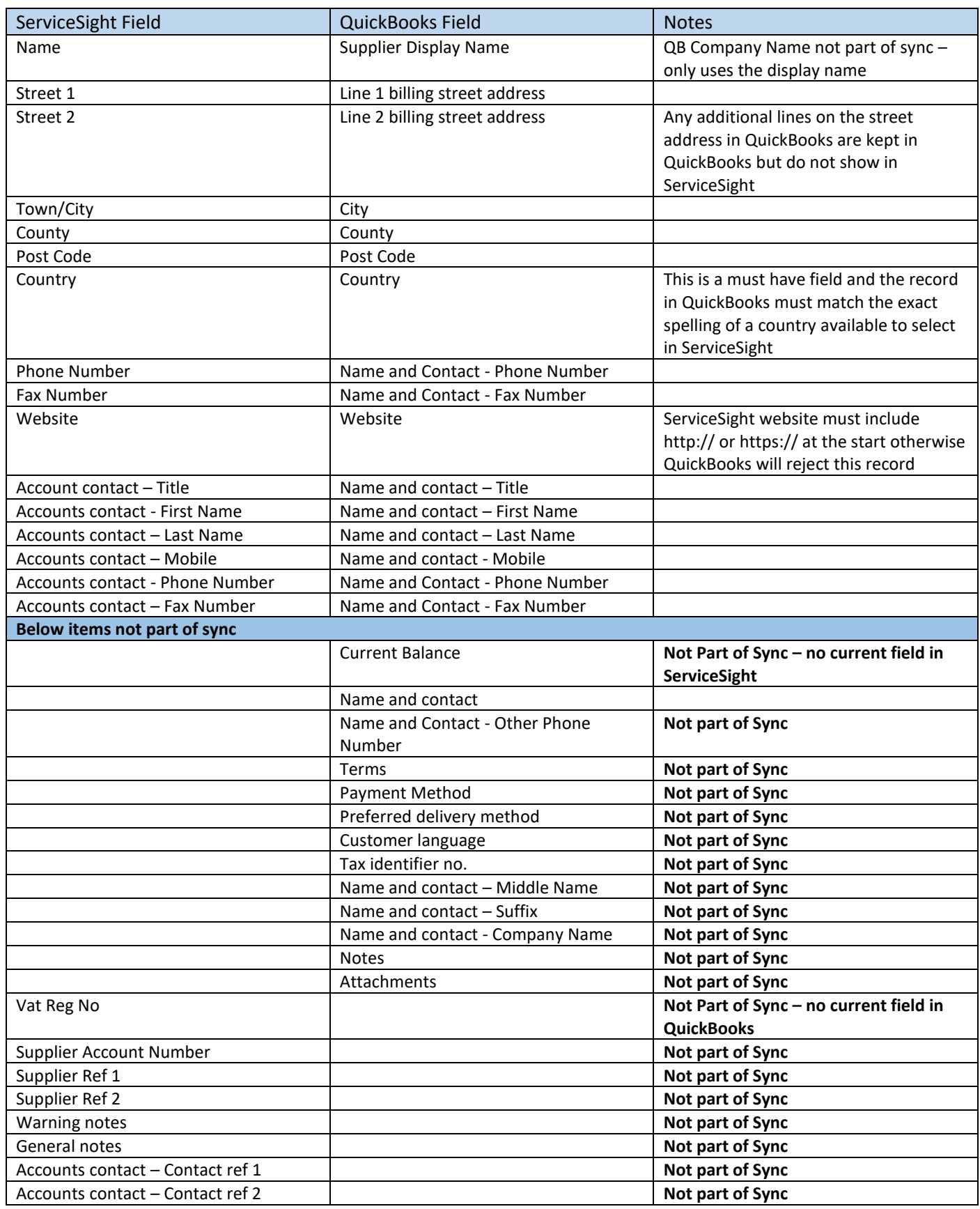

# Service Sight

### ServiceSight Sync User Guide

### <span id="page-25-0"></span>C3 Sales Invoice / Credit Sync

With the ServiceSight QuickBooks link – Sales Invoices and credits are synced in real time with QuickBooks and will appear in QuickBooks upon creation in ServiceSight.

**Important Note** – If you do edit an invoice in QuickBooks – this will only update the outstanding Balance on the invoice in ServiceSight, it will not change the gross total on the original invoice.

### <span id="page-25-4"></span><span id="page-25-1"></span>C4 Payment Sync

The payment Sync from QuickBooks will update the outstanding balance on any invoices or credits in ServiceSight once a payment has been allocated to that invoice or credit in QuickBooks.

If you are taking payments on ServiceSight app or web portal via a partner payment provider (Square / QuickBooks/ Stripe) then these payments are synced to QuickBooks as part of the accounts sync process.

### C5 Purchase Invoice / Credit Sync

#### <span id="page-25-2"></span>**Important Note – Output costs to account system.**

Purchase Invoices and Credits will only sync to QuickBooks if Output costs to accounts system is set to **On** and all default accounts required for this are setup and saved. (See [section 2.2](#page-5-0) for more details).

With the ServiceSight QuickBooks link – Purchase invoices and credits that have been entered and are at committed status in ServiceSight are synced to QuickBooks as part of the accounts sync process.

Query Status Purchase invoices are not synced to QuickBooks, these would be synced once removed from query and progressed to committed status.

### C6 Journal Entry Sync

### <span id="page-25-3"></span>**Important Note – Output costs to account system.**

Journal Entries will only sync to QuickBooks if Output costs to accounts system is set to **On** and all default accounts required for this are setup and saved. (See [section 2.2](#page-5-0) for more details).

With the ServiceSight QuickBooks link – Journal entries associated with outputting of costs from ServiceSight to QuickBooks are synced as part of the accounts sync process.

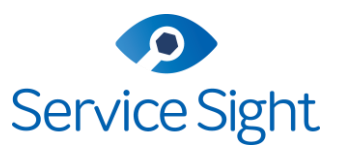

### <span id="page-26-0"></span>Appendix 1 - Tax Profiles in ServiceSight

When producing sales invoices ServiceSight allows you to preconfigure VAT information against customers, labour & materials so that the gross total of the invoices can be calculated accurately. The system enables you to create and maintain multiple VAT rates & profiles which can be easily applied to customers.

When you first log into ServiceSight the Tax profiles have already been configured to save you time. However, you may need to edit them at some point in the future, for example if the prevailing VAT rate changes.

• To edit a tax profile simply go to **Settings** | **Accounting** | **Tax profiles**.

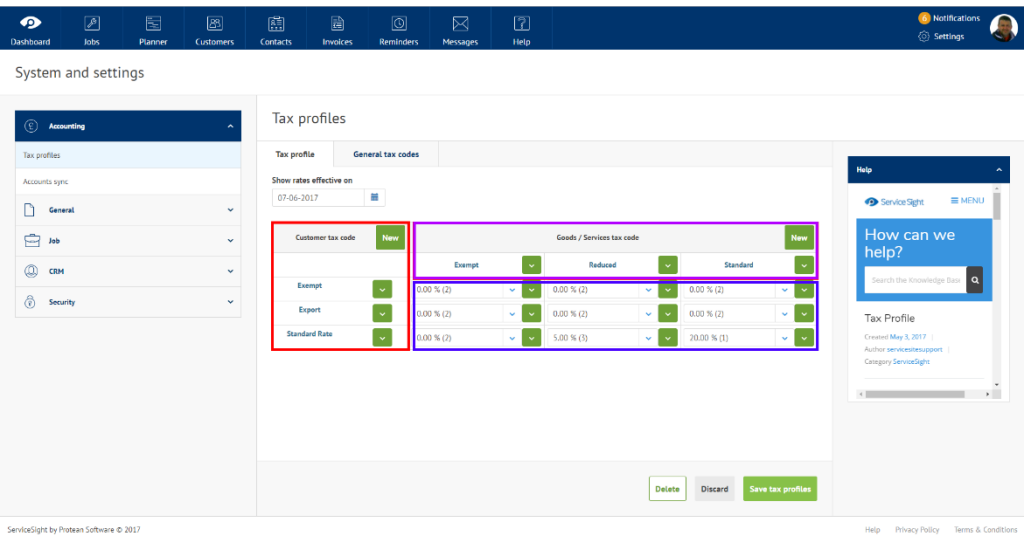

Click 'Settings' by your avatar in the top right-hand corner, then select Accounting from the list that opens on the left. Then choose Tax profiles. The screen that opens has two tabs – Tax profile & General tax codes.

On the Tax profiles tab there are three main sections displayed (see screenshot above).

1. Red Section – Customer tax codes

Here are shown the different type of customer in relation to VAT that you might deal with – Exempt, Export or Standard, in other words, customers who are exempt from paying VAT such as charities, customers who are in other countries and customer who are in the UK and VAT registered.

2. Purple Section – Goods/Services tax codes

Here are shown the different types of goods or services you offer in relation to VAT – Exempt, Reduced or Standard, in other words items that are VAT exempt such as food, items that attract reduced rate VAT such as fuel and items that attract standard VAT such as parts.

3. Blue Section – Vat Rate Matrix

This section shows what percentage VAT rate will be applied for the combinations brought about by the Customer & Goods headings. For example if we were to look at the rate used for standard customers when buying standard products we can see that it is 20% and code 1.

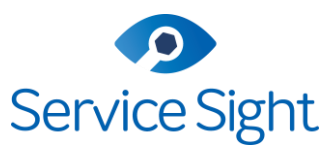

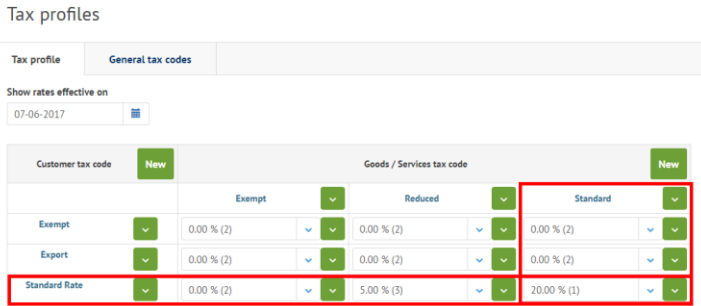

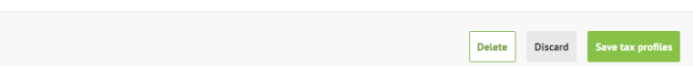

- When editing a tax profile you can change any element of the profile you can edit the customer or goods tax codes or the rates that are being applied.
- Clicking on the green arrows alongside the customer or goods tax codes allows you to rename or delete these entries. In the matrix of VAT rates you can either:
	- 1. Use the white arrow box to pick another rate from the already defined list or
	- 2. Use the green arrow box to open a small menu offering two options:
	- 3. Add (to add a new rate not yet in existence) or
	- 4. Edit/View (change the rates being applied)

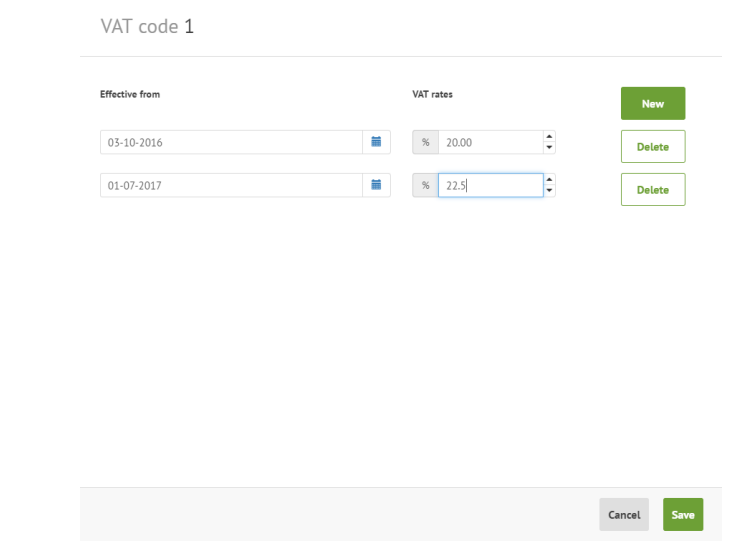

- For example, if the normal VAT rate was increased to 22.5% in a future budget to commence on 1<sup>st</sup> July 2017 you would go to grid of VAT rates and find the current rate of 20%.
- Click the green arrow and choose edit/view. The edit VAT code screen opens (see screenshot).
- Click the green 'New' button.
- Select the 'effective from' date, in this case 1<sup>st</sup> July 2017 & enter the new VAT rate to be applied from that time, in this case 22.5%
- Click the green 'Save' button at the bottom of the form to update this entry.

## **Service Sight**

### ServiceSight Sync User Guide

- Now, from the 1<sup>st</sup> July VAT registered customers will be charged 22.5% VAT when purchasing standard products & services from you.
- The second tab labelled 'General tax codes' contains only three fields:

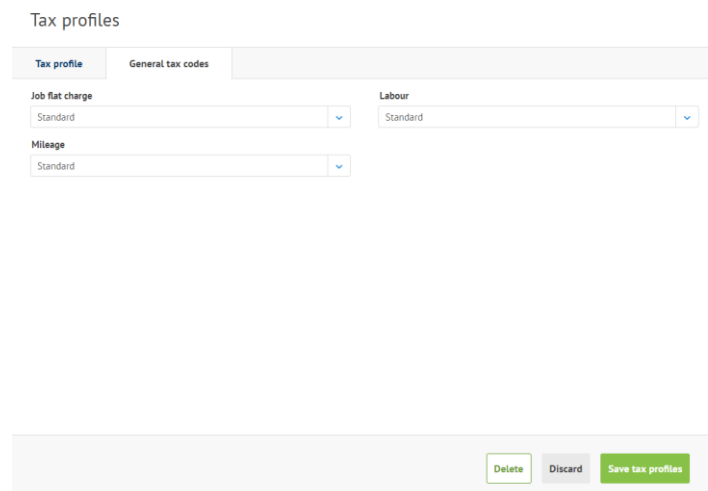

- These fields enable you to let ServiceSight know what Goods/Services tax code to apply when charging for fixed price jobs, labour on jobs and mileage on jobs.
- Simply use the drop-down lists to pick the appropriate type Exempt, Reduced or Standard.
- Once you have made you selections click the green 'Save' button to create this new type and save your entries.

NB Remember to check the green 'Save' button at the bottom of the screen to ensure you do not lose any detail you have entered. Any changes need saving before leaving the customer screen.

If you hover your mouse over the button and it changes colour, and a hand icon appears then there are changes that need to be saved. If it does not change colour and remains an arrow pointer, then there are no changes that need saving.

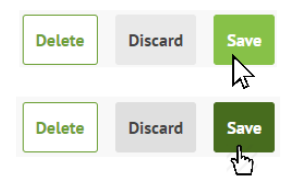

Select the QuickBooks VAT rate from the drop-down list to match up the rates in ServiceSight. Note that you only need to match those rates that are in use on your sales invoices.

#### **Customers Tax Codes**

Each of your Customer tax codes will need to be mapped to the QuickBooks customer tax codes. Note that the system will attempt to match them up for you, but you will need to check them and re-select when necessary.

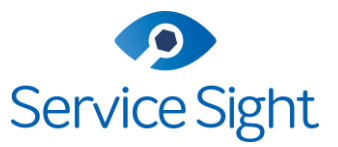

**Customer Tax Codes** 

Select the Xero Tax Rates which correspond with your ServiceSight Customer Tax Codes.

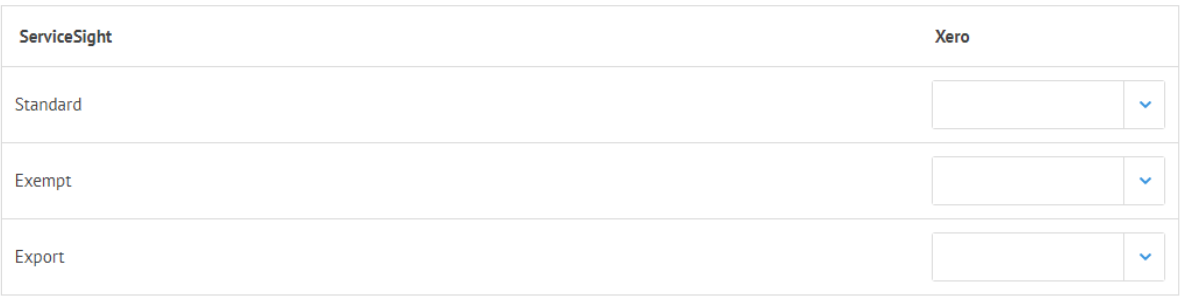

#### Default accounts

Select the default Xero Accounts for ServiceSight Sales and Suspense transactions.

Note: Saving will replace the currently selected accounts on all of your Job Types and Material Types.

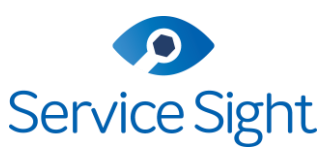

### <span id="page-30-0"></span>Version Control

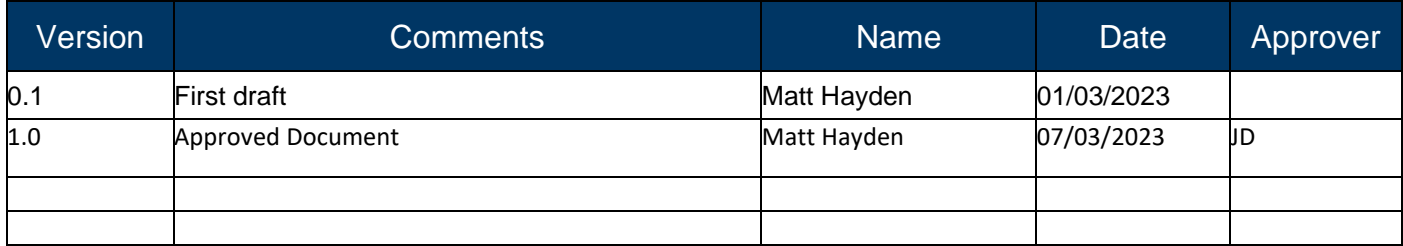